# How to create a monthly colour printing quota for a user

## Create a Rule

- 1. Open Resource Manager.
- 2. In the tree view, click **Rules**.
- 3. On the right hand side, click the **Add** button.
- 4. For the purposes of this example, we will be using a maximum of 50 colour pages. In the **Rule name** text box, under the **General** tab, enter **Maximum 50 colour pages per month.**
- 5. Change the **Apply this rule to** drop down to **Selected users only.**
- 6. Change the **Calculate quota conditions using** drop down to **transactions of violating user only**.
- 7. Change the **Action on rule violation** to **Deny job**.
- 8. In the **Notification on violation** frame, choose the appropriate method of notifying the user if a violation has occurred:
	- If the user has PDAgentClient installed, tick the **Popup on user's workstation (printing only)** checkbox (so the user gets an immediate popup on their workstation).
	- If the user must get an email when the threshold is met, tick **Send an email to the violating user** checkbox. The email address must exist in the user's record.
	- In the adjacent drop down, change the option to **On every violation** (so the user knows they've reached their maximum).
	- If you want to get an email when the threshold is met, tick the **Send email to the following recipient(s)** checkbox and enter your email address.
	- In the drop down below your email address, change the option to **Once per period** (so you only get one email).
	- Choose the email account that will be used to send emails.

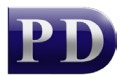

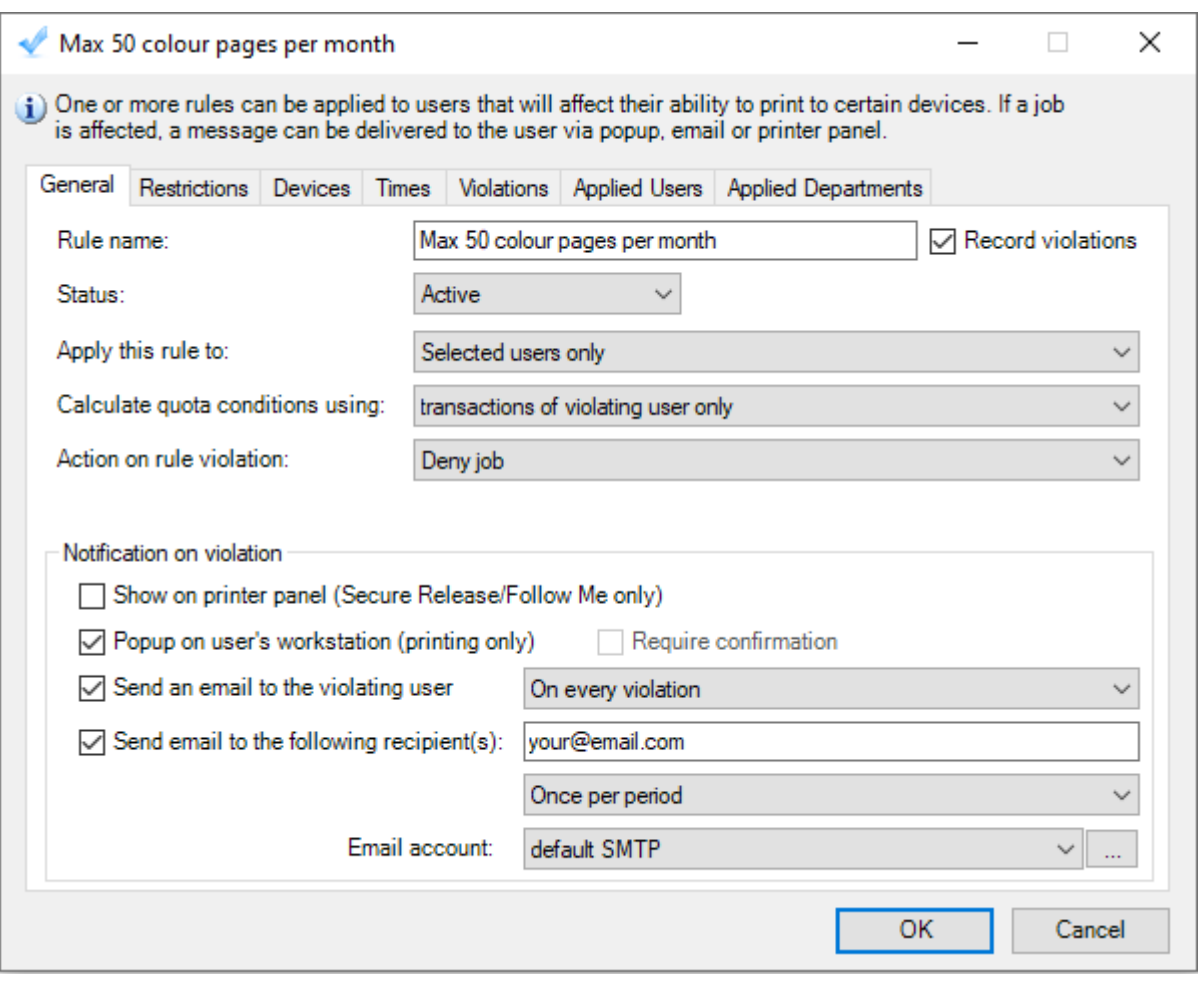

- 9. Click the **Restrictions** tab.
- 10. Select the **Allow printing on the selected devices with conditions** from the Print/copy option.
- 11. Click the **Colour Printing** tab, select the **Max colour pages** option.
- 12. Enter **50** in the box (or whatever number you would like the maximum to be).
- 13. Change the **Effective period** drop down to **per calendar month**.
- 14. Change the **Message if violated** text to **You have reached your colour printing quota for the month** (put in whatever message you want the user to see).

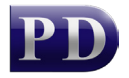

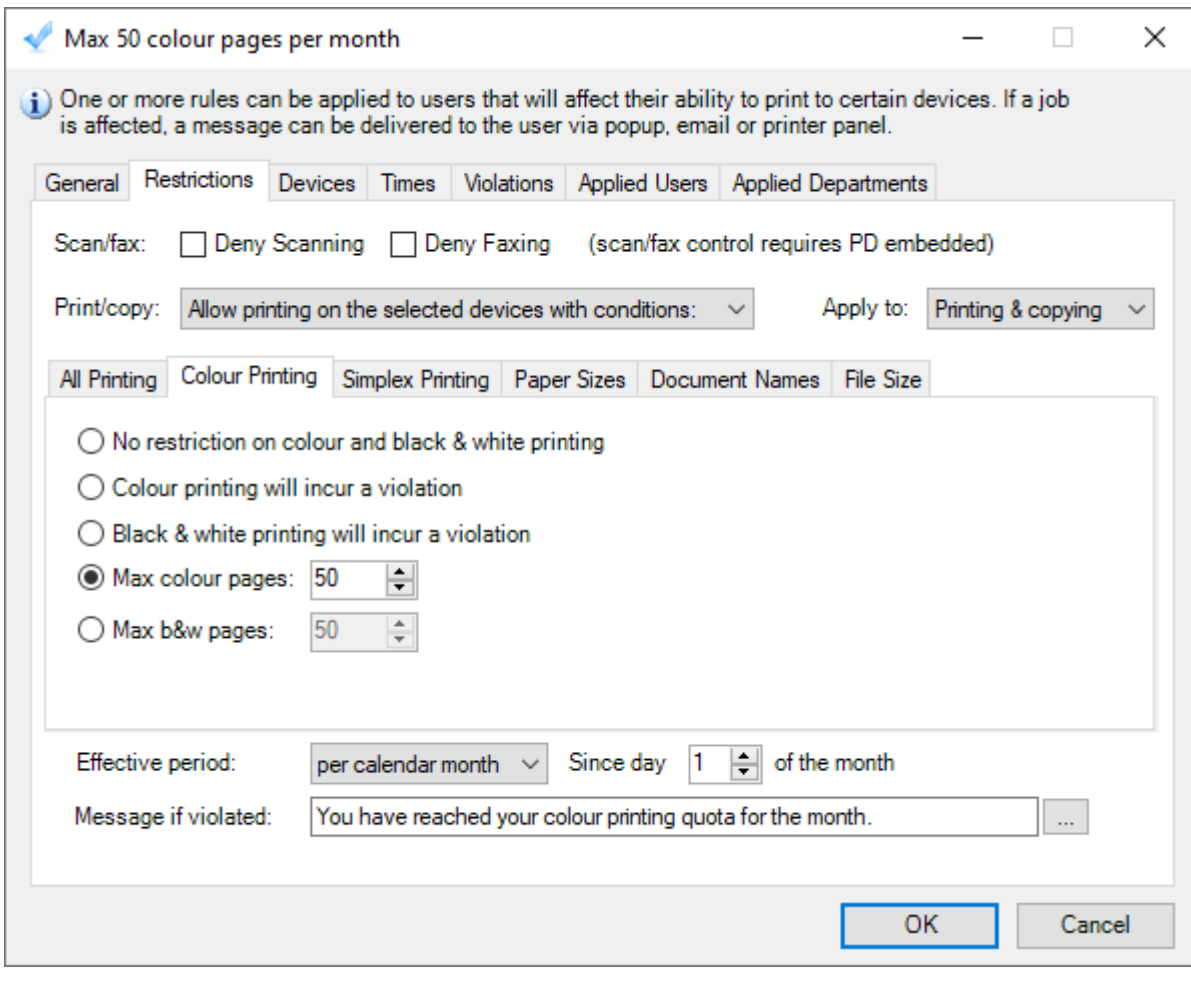

- 15. Click the **Devices** tab.
- 16. Change the option to **All devices**.
- 17. Click **OK**.

#### Apply the Rule to a user or users

Now that the Rule has been created, we need to apply it to one or more users. To apply the rule to a whole Department, skip to the next section.

- Open Resource Manager.
- Navigate **User Management** > **Users.**
- On the right, select the user (or multi-select users) and click **Edit**.
- Click the **Rules** tab.
- Select the Rule(s) to apply to the user. If more than one user was selected, tick the box to the left of the list of rules to enable it.
- Click **OK**.

### Apply the Rule to a Department or Departments

Note that applying a Rule to a Department will not affect current members of the Department. It is a New User Default. This means that newly created users that are added to this Department will inherit the Rule. You can apply the Rule to current members by clicking the Go button (see below).

- Open Resource Manager.
- Navigate **User Management** > **Department.**

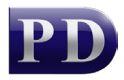

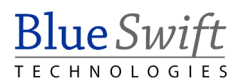

- On the right, select the department (or multi-select) and click **Edit**.
- Click the **Rules** tab.
- Select the Rule(s) that will be the New User Default for the Department. If more than one Department was selected, tick the box to the left of the list of rules to enable it.
	- o In order to apply this Rule to the current members of the Department, click the **Go** button in the **Current Members** frame.
- Click **OK**.

## Refresh PDServers and PDAgents

Now that a Rule setting has been changed, the PDServers and PDAgents will apply the setting when they next refresh from the database. By default, this happens every 10 minutes. To force a refresh immediately, follow these steps:

- On the left, click the **PD Servers** node.
- On the right, highlight all the servers. Right click and choose **Refresh**.
- Now click the **PDAgents** node.
- On the right, highlight all the servers. Right click and choose **Refresh**.

Document revision date: 2022/06/06 Software version: 2.3.15.2 © 2022 Blue Swift Software CC

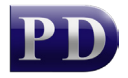

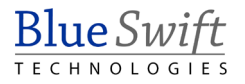